## **Erstellen Sie benutzerdefinierte Geräte über die REST-API**

Veröffentlicht: 2023-10-24

Sie können über die REST-API benutzerdefinierte Geräte erstellen, die den Netzwerkverkehr über mehrere IP-Adressen und Ports verfolgen. Möglicherweise möchten Sie beispielsweise für jede Zweigstelle ein benutzerdefiniertes Gerät hinzufügen. Wenn Sie die Geräte über ein Skript erstellen, können Sie die Geräteliste aus einer CSV-Datei lesen. In diesem Thema werden wir Methoden sowohl für die REST-API als auch für den ExtraHop REST API Explorer demonstrieren.

## **Bevor Sie beginnen**

- Sie müssen sich anmelden bei Sensor mit einem Konto, das über System und Zugriffsadministrationsrechte verfügt, um einen API-Schlüssel zu generieren.
- Sie benötigen einen gültigen API-Schlüssel, um Änderungen über die REST-API vornehmen und die folgenden Verfahren ausführen zu können. (siehe Generieren Sie einen API-Schlüssel E.)
- Machen Sie sich mit dem vertraut [ExtraHop REST-API-Leitfaden](https://docs.extrahop.com/de/9.4/rest-api-guide) E um zu erfahren, wie Sie im ExtraHop REST API Explorer navigieren.

## **Erstellen Sie ein benutzerdefiniertes Gerät über den REST API Explorer**

Sie können ein benutzerdefiniertes Gerät erstellen und das benutzerdefinierte Gerät mit einer Liste von IP-Adressen oder CIDR-Blöcken verknüpfen, indem Sie **POST /customdevices** Betrieb.

**Wichtig:** Der REST-API-Explorer ist auf Reveal (x) 360 nicht verfügbar.

1. Navigieren Sie in einem Browser zum REST API Explorer.

Die URL ist der Hostname oder die IP-Adresse Ihres Sensor, gefolgt von /api/v1/explore/. Wenn Ihr Hostname beispielsweise seattle-eda ist, lautet die URL https://seattle-eda/api/v1/ explore/.

- 2. klicken **Benutzerdefiniertes Gerät**, und klicken Sie dann auf **POST /customdevices**.
- 3. Geben Sie im Feld Body die Eigenschaften für das benutzerdefinierte Gerät an, das Sie erstellen möchten.

Der folgende Text ordnet das benutzerdefinierte Gerät beispielsweise den CIDR-Blöcken 192.168.0.0/26, 192.168.0.64/27, 192.168.0.96/30 und 192.168.0.100/32 zu:

```
{
     "description": "The location of our office in Washington",
     "name": "Seattle",
     "criteria": [
\left\{\begin{array}{ccc} \end{array}\right\} "ipaddr": "192.168.0.0/26"
\left\{\begin{array}{c}1\end{array}\right\}\left\{\begin{array}{c} \end{array}\right\} "ipaddr": "192.168.0.64/27"
\left\{\begin{array}{c}1\end{array}\right\}\left\{\begin{array}{c} \end{array}\right\} "ipaddr": "192.168.0.96/30"
\left\{\begin{array}{c}1\end{array}\right\}\left\{\begin{array}{c} \end{array}\right\} "ipaddr": "192.168.0.100/32"
 }
     ]
}
```
## **Rufen Sie das Python-Beispielskript ab und führen Sie es aus**

Das ExtraHop GitHub-Repository enthält ein Python-Skript, das benutzerdefinierte Geräte erstellt, indem es Kriterien aus einer CSV-Datei liest.

- 1. Gehe zum [GitHub-Repository mit ExtraHop-Codebeispielen](https://github.com/ExtraHop/code-examples/tree/main/create_custom_devices) E und laden Sie die create\_custom\_devices/create\_custom\_devices.py Datei auf Ihrem lokalen Computer.
- 2. Erstellen Sie eine CSV-Datei mit Zeilen, die die folgenden Spalten in der angegebenen Reihenfolge enthalten:

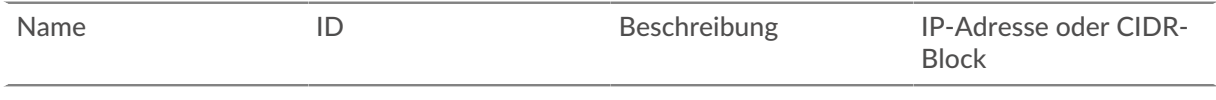

Hinwebie create\_custom\_devices Verzeichnis enthält eine CSV-Beispieldatei mit dem Namen device list.csv.

Das Skript akzeptiert keine Kopfzeile in der CSV-Datei. Die Anzahl der Spalten in der Tabelle ist unbegrenzt. Jede Spalte nach den ersten vier gibt eine zusätzliche IP-Adresse für das Gerät an. Die ersten vier Spalten sind für jede Zeile erforderlich.

- 3. Öffnen Sie in einem Texteditor den create\_custom\_devices.py archivieren und ersetzen Sie die folgenden Konfigurationsvariablen durch Informationen aus Ihrer Umgebung:
	- **GASTGEBER:** Die IP-Adresse oder der Hostname des Sensor.
	- **API-SCHLÜSSEL:** Der API-Schlüssel.
	- **CSV\_DATEI:** Der Pfad der CSV-Datei relativ zum Speicherort der Skriptdatei.
- 4. Führen Sie den folgenden Befehl aus:

python3 create\_custom\_devices.py

**Hinweis:**Wenn das Skript eine Fehlermeldung zurückgibt, dass die Überprüfung des SSL-Zertifikats fehlgeschlagen ist, stellen Sie sicher, dass [Ihrem Sensor oder Ihrer Konsole](https://docs.extrahop.com/de/9.4/eh-admin-ui-guide/#ssl-zertifikat) [wurde ein vertrauenswürdiges Zertifikat hinzugefügt](https://docs.extrahop.com/de/9.4/eh-admin-ui-guide/#ssl-zertifikat) E. Alternativ können Sie das hinzufügen verify=False Option zur Umgehung der Zertifikatsüberprüfung. Diese Methode ist jedoch nicht sicher und wird nicht empfohlen. Der folgende Code sendet eine HTTP GET-Anfrage ohne Zertifikatsüberprüfung:

requests.get(url, headers=headers, verify=False)